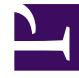

# **SGENESYS**

This PDF is generated from authoritative online content, and is provided for convenience only. This PDF cannot be used for legal purposes. For authoritative understanding of what is and is not supported, always use the online content. To copy code samples, always use the online content.

# Agent Desktop Agent's Guide

Channels and the Channels tab

5/26/2022

# Contents

- 1 [What can I do in the My Channels tab?](#page-2-0)
	- 1.1 [Why aren't all my channels displayed?](#page-3-0)
- 2 [What happens to my status when I mark an interaction as Done?](#page-3-1)
- 3 [What next?](#page-4-0)
- 4 [Top 5 topics](#page-4-1)

Channels are the different methods that you use to communicate with customers and team members in your contact center. Channels include the voice channel and Digital channels such as chat and email. Use the Channels tab to set your status on your assigned channels.

#### **Related documentation:**

#### Important

•

Due to continual changes to Agent Desktop, screen shots in this manual might show interface elements that are not yet available for this product or might not accurately reflect what you can access in the product when you use it.

Each channel lets you communicate with your contacts in different ways. You can make and receive phone calls (known as the Voice channel). You can also receive and reply to emails, and interactive live chats, Facebook messages, Tweets on Twitter, WhatsApp messages, SMS, and Workitems such as faxes and PDFs. You can also use a co-browse session to navigate your company website with a contact.

<span id="page-2-0"></span>What can I do in the My Channels tab?

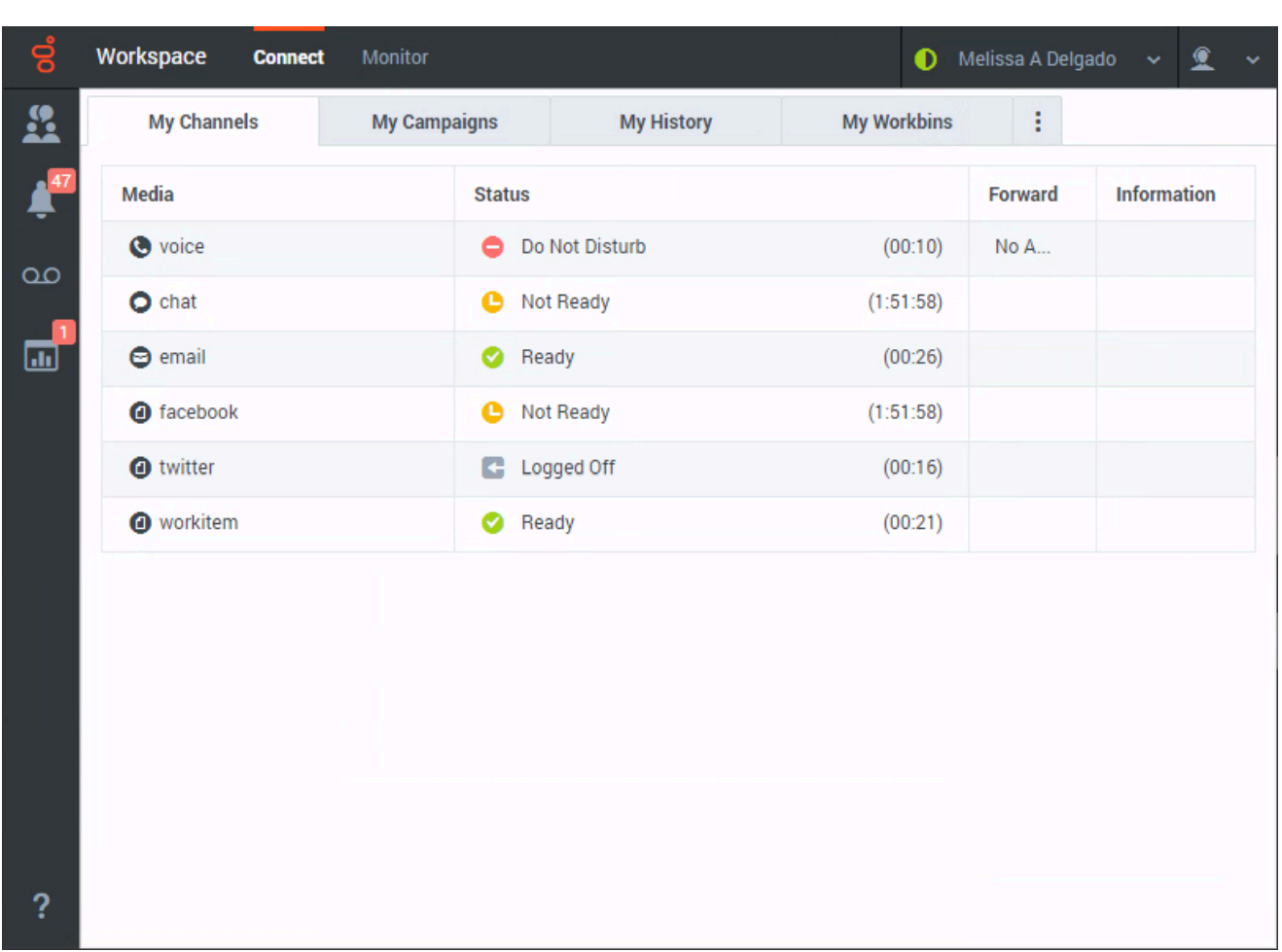

Use the **My Channels** tab to:

- Change your status on a channel
- Log off from a channel
- Turn on/off your Do Not Disturb status (applies to all channels)
- Forward calls that are directed to your extension to another extension

#### <span id="page-3-0"></span>Why aren't all my channels displayed?

Depending on your assignment, you might have all, some, or just one of the channels available to you.

## <span id="page-3-1"></span>What happens to my status when I mark an interaction as Done?

The answer depends on your account setup.

You might have to mark an interaction as **Done** (**X**) before you can close the interaction view.

When you click **Mark Done**, your status might automatically change from **After Call Work** to **Ready**, **Not Ready**, or some other value, or you might have to manually set your status to **Ready**, or some other value, after you complete your after call work.

You might be allotted a certain amount of time after each call to perform After Call Work (ACW). If so, your status for the voice channel will be **After call work** until the time interval has passed, then it might change to **Ready** or **Not Ready**. You might also be able to extend your after call work time indefinitely, if a call requires more than the usual amount of after call work.

### <span id="page-4-0"></span>What next?

- Calls
- Chat
- Email
- Customer interactions
- Internal interactions

# <span id="page-4-1"></span>Top 5 topics

- 1. Getting Started
- 2. Navigating Agent Desktop
- 3. Calls
- 4. Contacts
- 5. Contact and interaction history